## **COMMENT AFFICHER LES VALEURS DES CAPTEURS ET DES DETECTEURS DU MBOT2 ?**

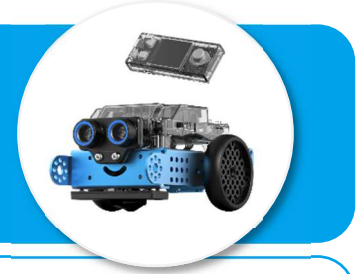

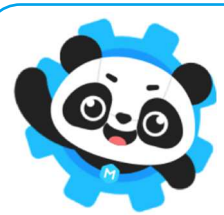

**Point méthode permettant de tester différents capteurs/détecteurs du mbot2 avec le logiciel mBlock5.** 

## **Etape 1 : connecter le robot au port USB de l'ordinateur et au logiciel mBlock5**

Ouvrir le logiciel mBlock5 et le paramétrer pour qu'il puisse communiquer avec le robot (voir la « mise en fonctionnement du mBot2 avec le logiciel mBlock5 ») Installer deux extensions :

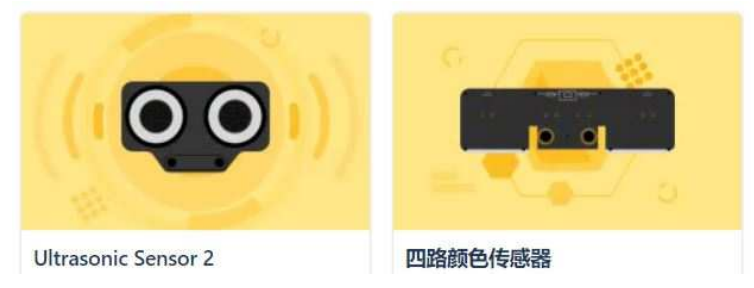

## **Etape 2 : déclarer les variables des capteurs et des détecteurs**

Dans le menu Instructions/Blocs et variables, créer trois variables :

- **Distance**
- **Luminosité**
- Suiveur de ligne

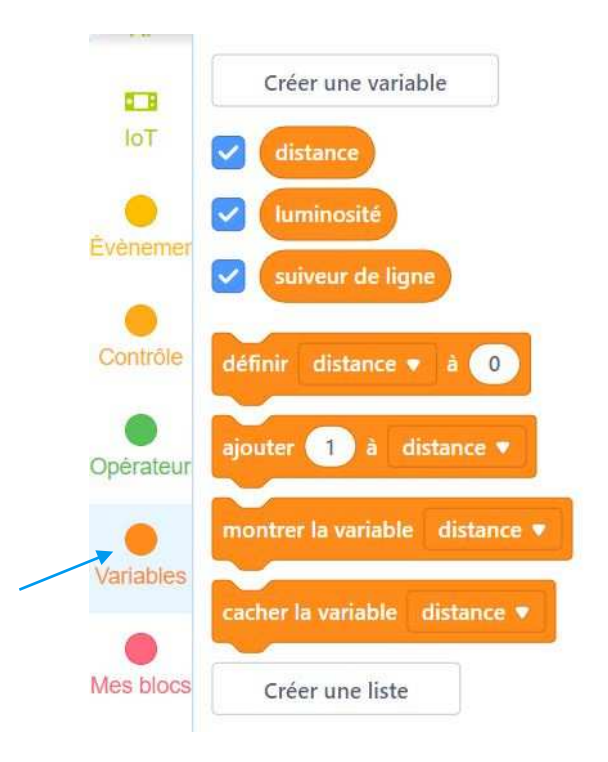

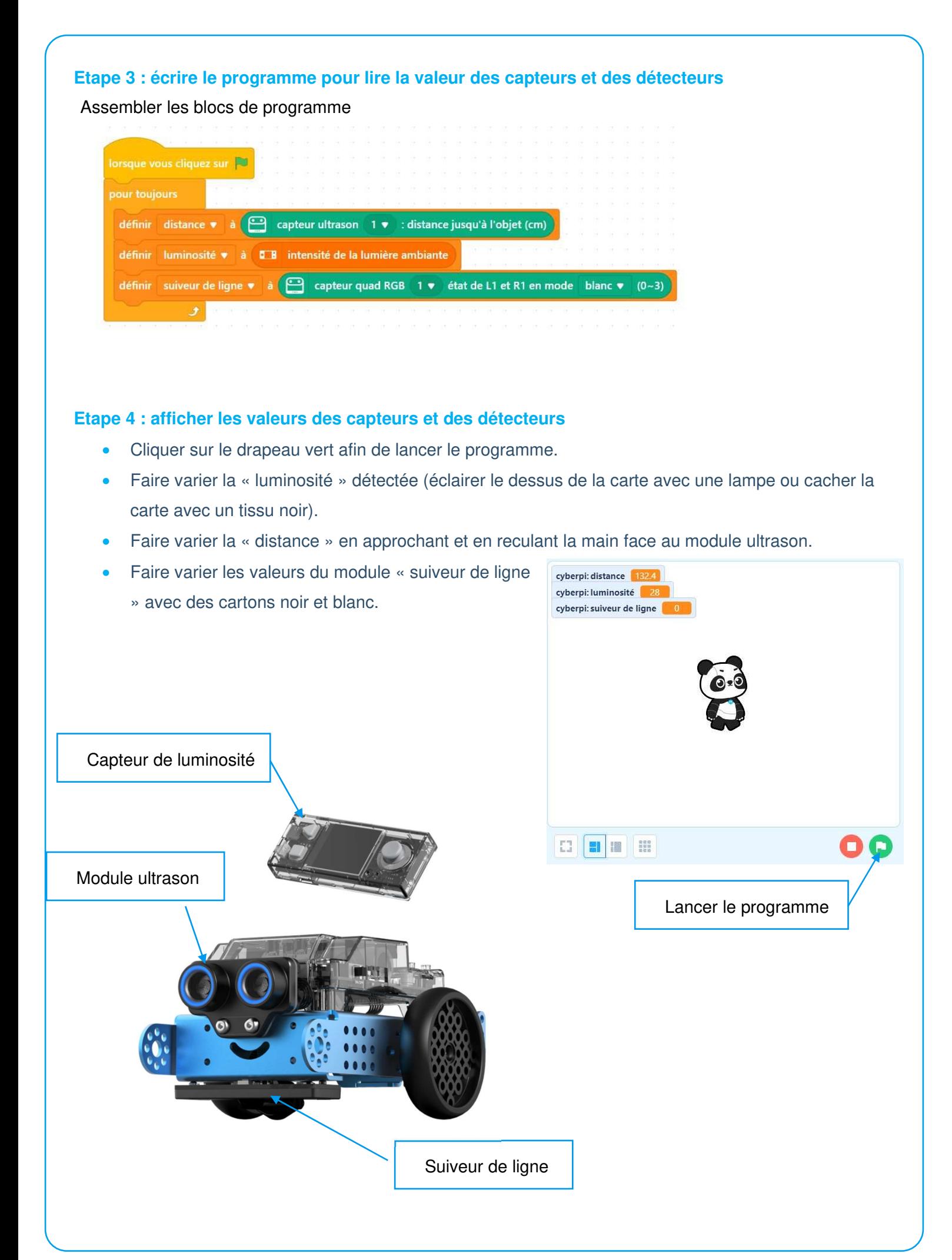